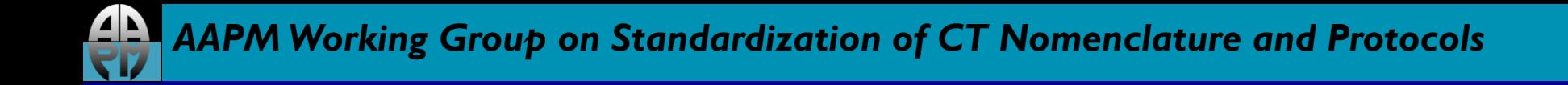

### *AAPM Dose Check Education Slides*

#### Hitachi Medical Systems America

Last updated: 05/28/15

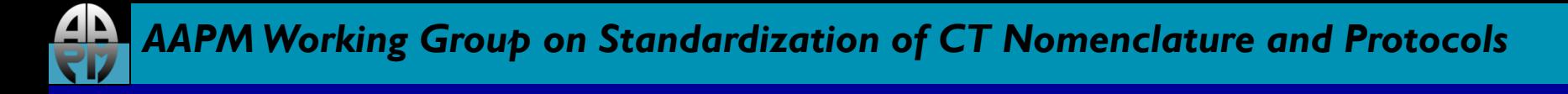

### *Disclaimer*

The individuals involved in the production of this document along with the AAPM, ACR, ASRT, MITA, the FDA and the Image Gently Alliance and the Image Wisely Alliance do not endorse any of the specific products mentioned in these slides. Any screenshots of particular products are included for instructional purposes only.

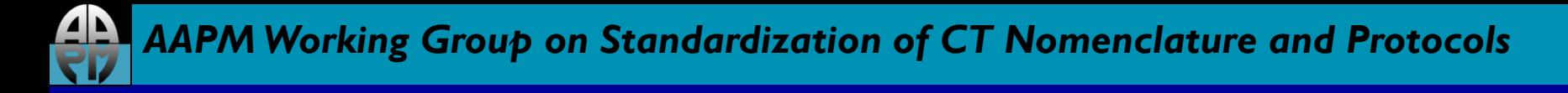

### *Disclaimer*

- Screen captures are examples of a common (or latest) software version only and all software versions are not represented
- The information contained herein is current as of the date shown on the title slide
- Modification of the content of these slides is not allowed.

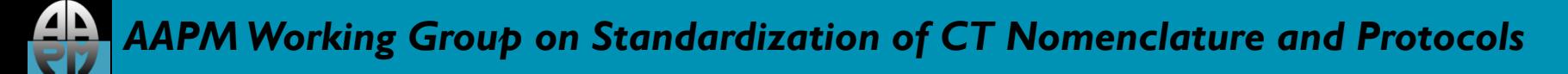

### *User Access Controls*

- Access Control for Dose Notifications
- Waiting for FDA clearance for new software
- Access Control for Dose Alerts
- Waiting for FDA clearance for new software.

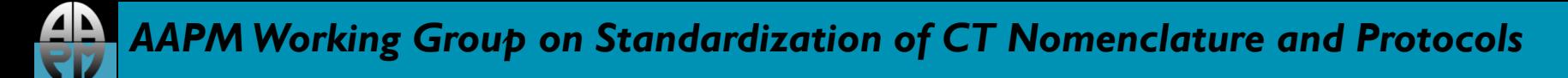

# *Configuring Dose Notifications*

#### Global Notification Setting

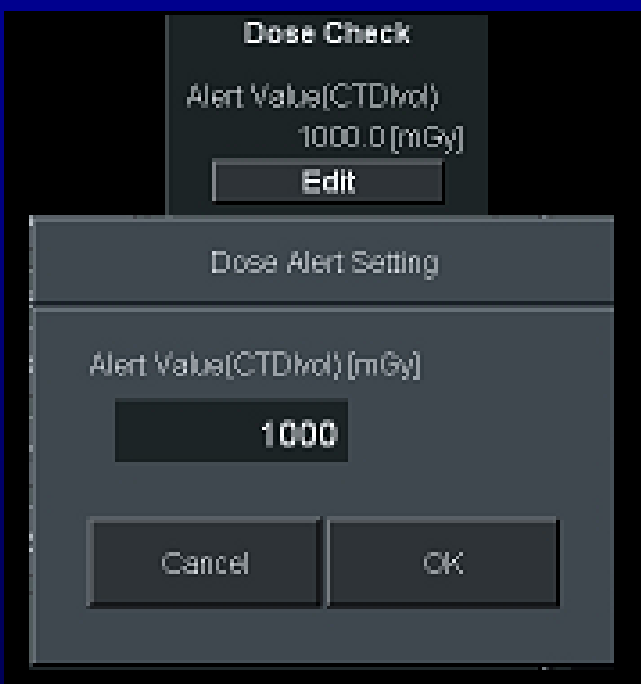

Go to Protocol Setting, click Edit under Dose Check. Enter Global Alert Value in (mGy) in Dose Alert Setting window, click OK, then Save& Exit.

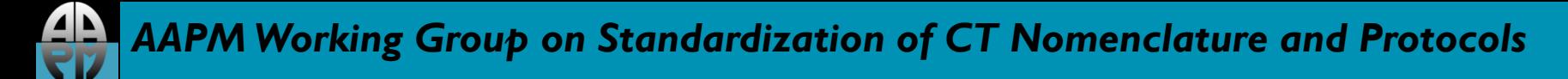

## *Configuring Dose Alerts*

### Protocol Specific Settings

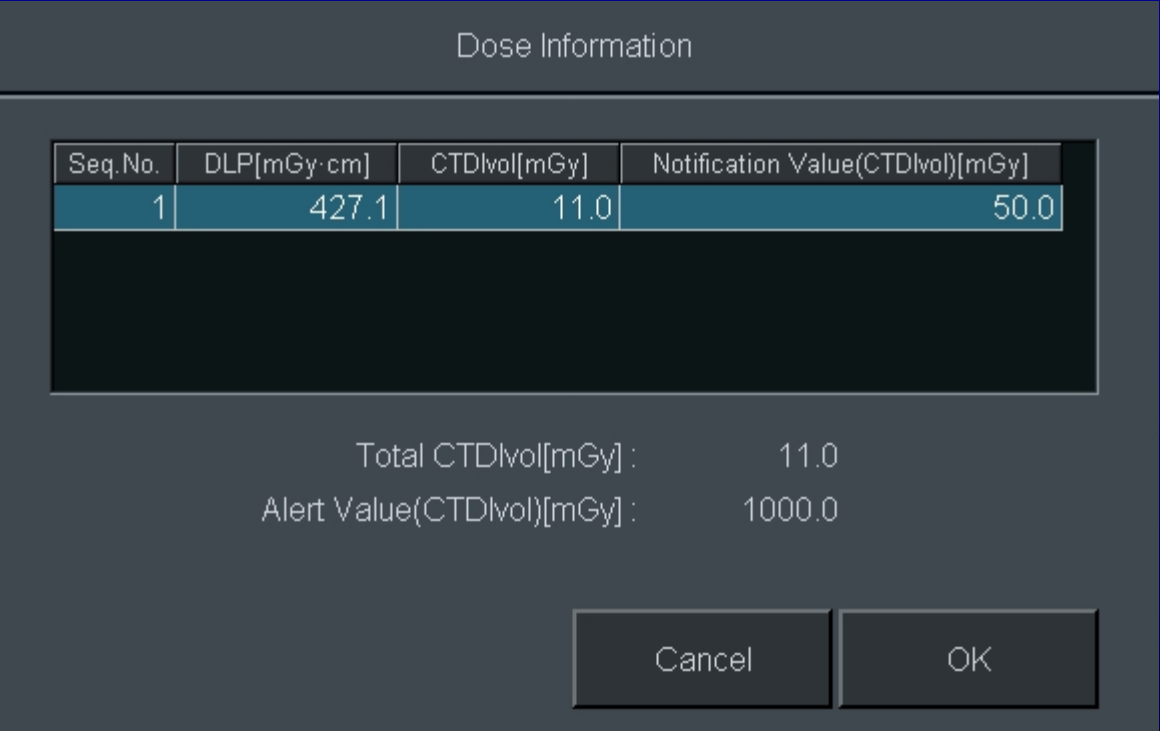

Under Protocol Settings, pick protocol, go to Dose Information, enter Notification Level (in mGy) and click OK then Save & Exit.

# *Acknowledging Notifications*

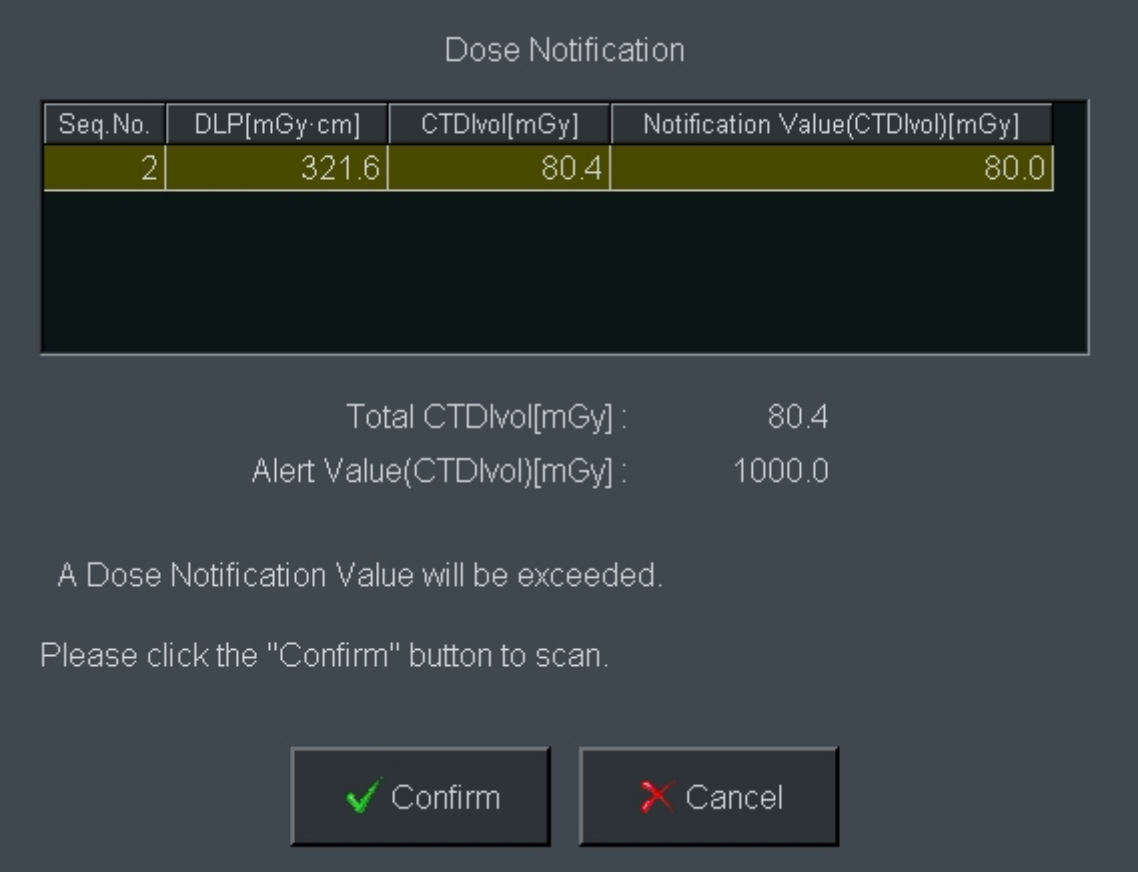

Click Confirm to continue or Cancel to go back to edit protocol parameters or end exam.

# *Acknowledging Dose Alerts*

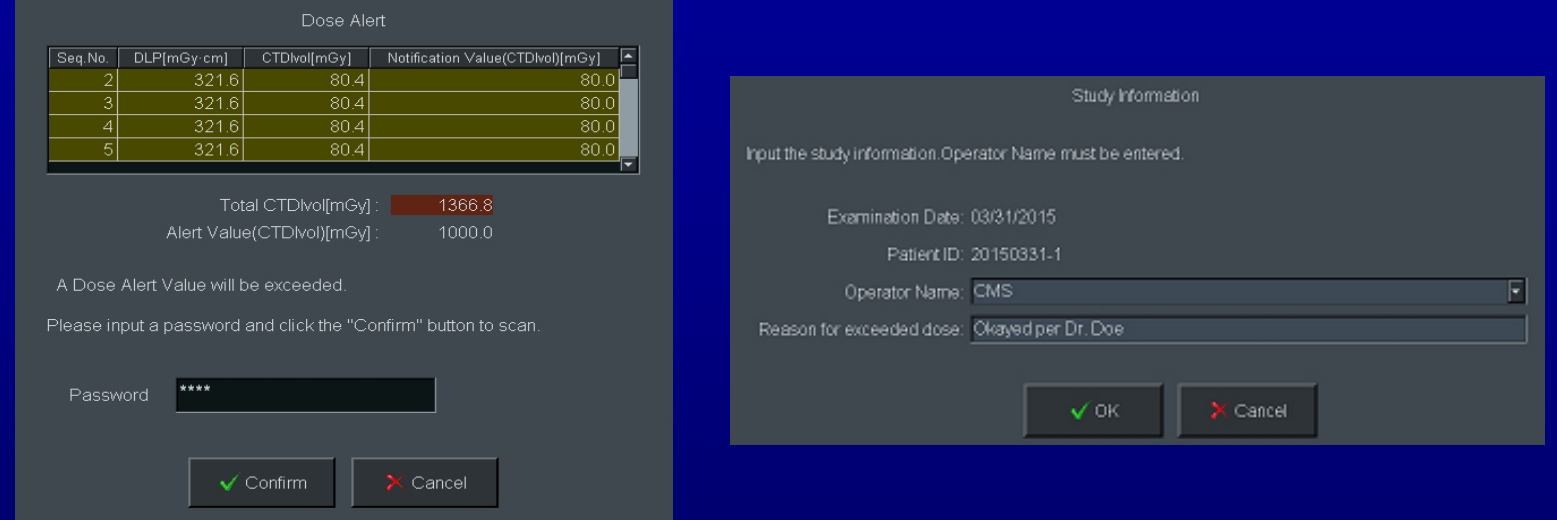

Enter Password and Confirm. A Study Information window will appear. Technologist *must* enter initials or name. Enter a reason for the exceeded dose in appropriate window (Optional.) Click OK to proceed with exam.

Click cancel to edit parameters or end exam.

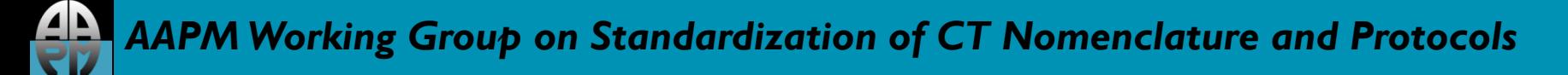

### *Password (user name in new software)*

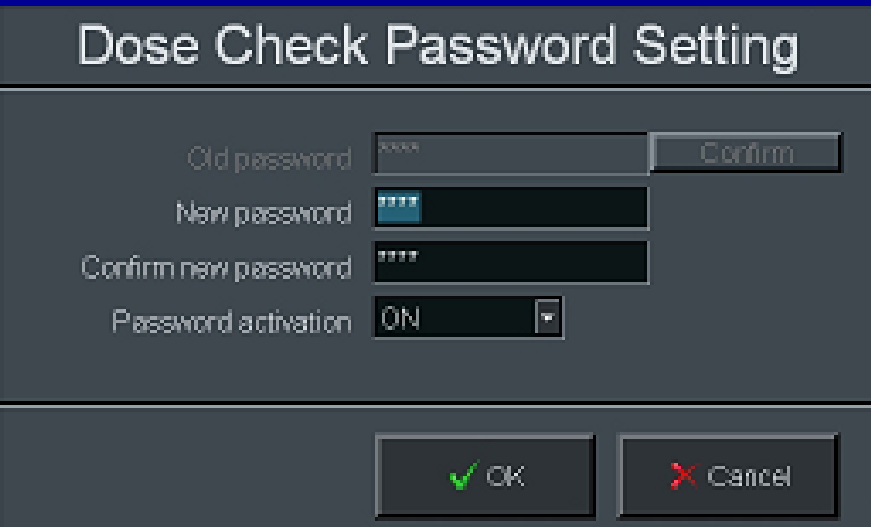

- Password function has been disabled by default at the factory. To enable, go to Preference Settings. Click the Settings button next to Dose Check Password. Turn Password activation to ON. Create and Confirm password. Click Save & Exit button in Preferences window to save.
- An existing password may also be changed in this window.

*AAPM Working Group on Standardization of CT Nomenclature and Protocols*

# *Turning off Dose Alert Feature*

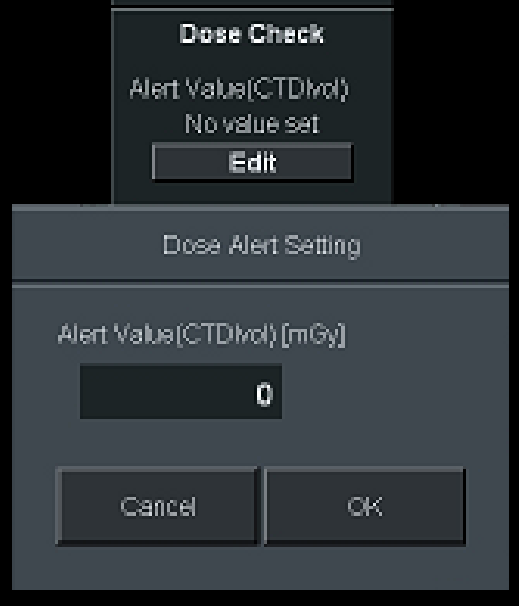

Go to Protocol Setting, click Edit under Dose Check. Enter 0 (zero) in (CTDvol) (mGy) in Dose Alert Setting window, click OK. Alert value will = No value set. Click Save & Exit button.

## *Location of alert/notification log*

#### • To obtain Log, go to Menu/Exit, Dose History

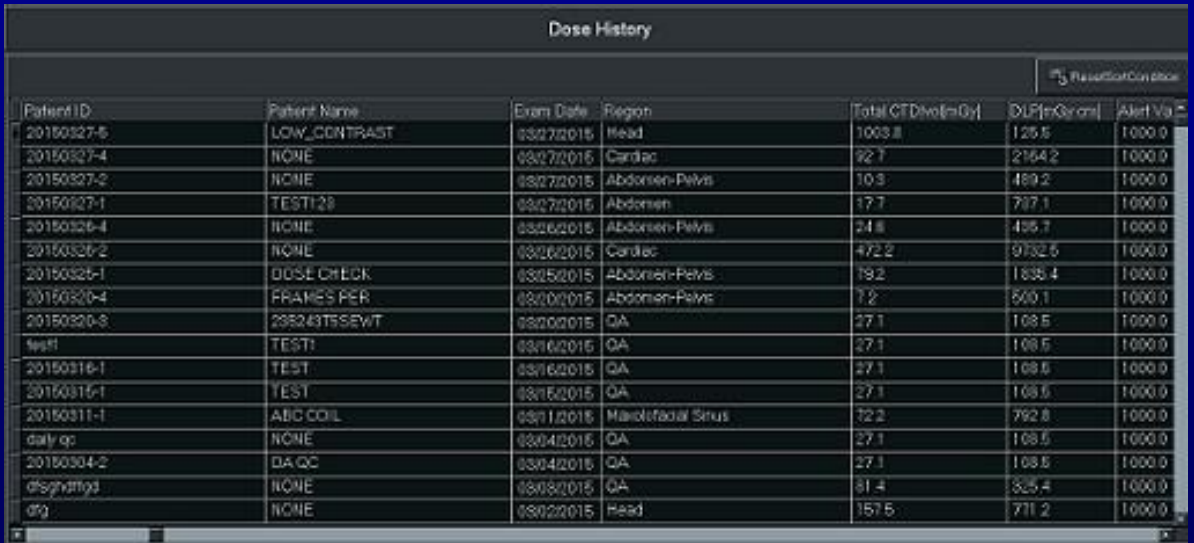

• At this time dose report info cannot be exported into any other format.